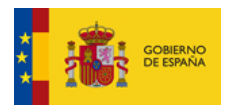

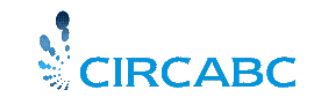

Subdirección General de Impulso de la Digitalización de la Administración

# Guía Rápida CIRCABC

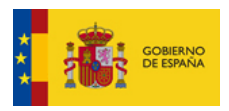

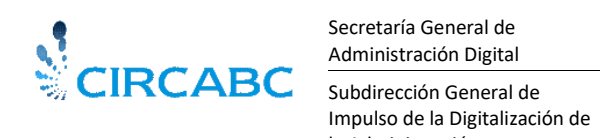

la Administración

# Contenido

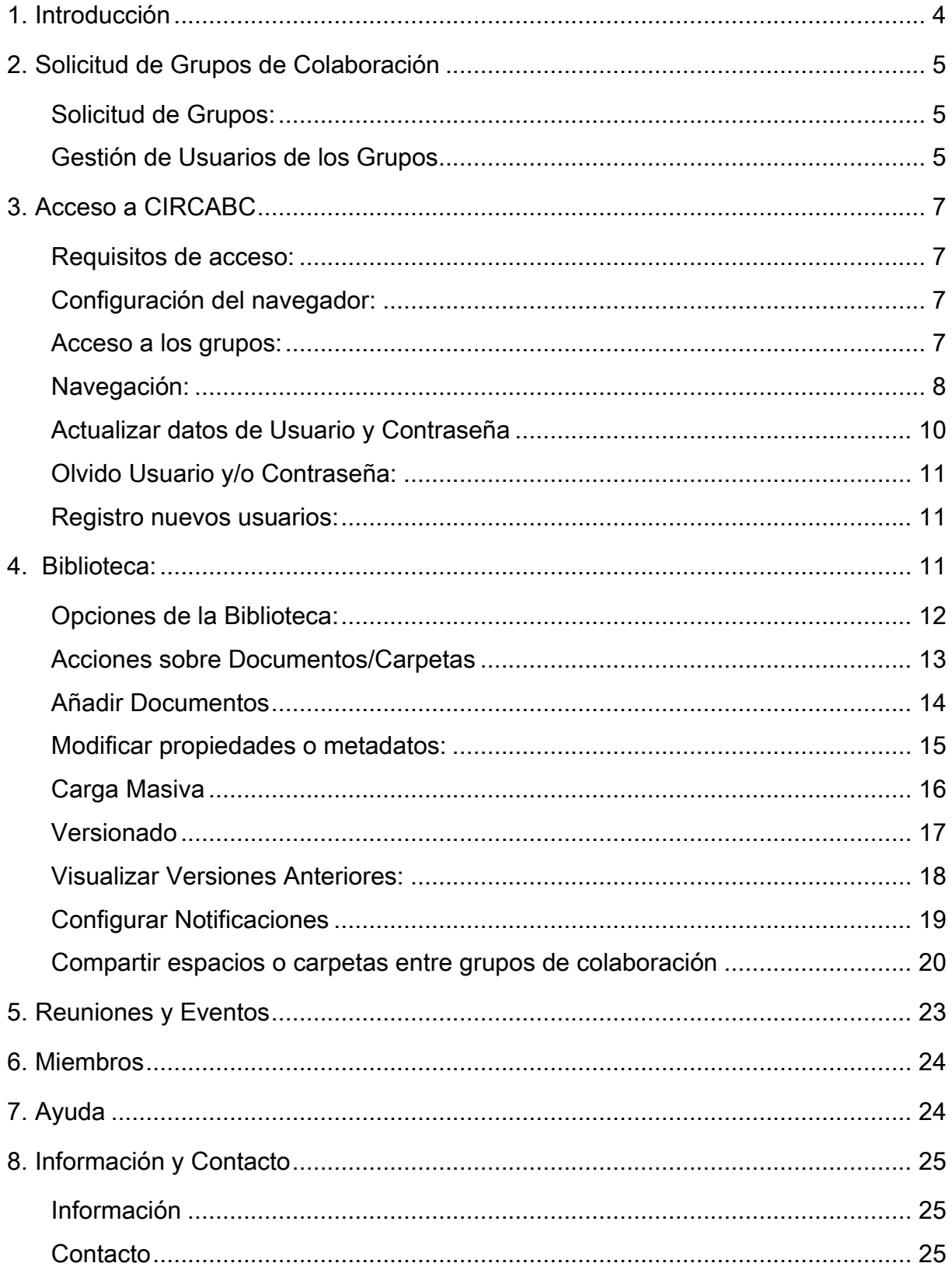

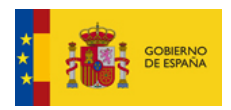

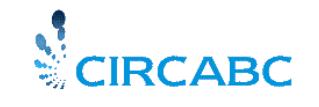

Subdirección General de Impulso de la Digitalización de la Administración

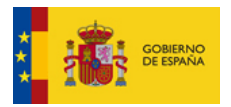

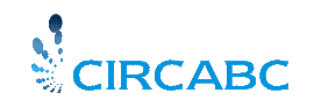

Subdirección General de Impulso de la Digitalización de la Administración

# <span id="page-3-0"></span>1. Introducción

CIRCABC es una herramienta de extranet, desarrollada por el Programa de la Comisión de la Comunidad Europea IDA y dirigida a necesidades de las administraciones públicas.

Permite a una comunidad dada (comité, grupo de funcionamiento, grupo de proyecto, etc.) geográficamente separada, mantener un espacio privado en Internet donde pueden compartir información, documentos, participar en foros de discusión y funcionalidades varias.

Este espacio privado se llama "*Grupo De Interés*" o GI. El acceso y la navegación en este espacio virtual se hace vía cualquier navegador y conexión de Internet/RedSara. Como en cualquier grupo de trabajo, comité o equipo de proyecto, un miembro desempeña el papel de presidente o asesor; en CIRCABC se llama ' Líder '.

La url de acceso a CIRCABC es

# [http://circa.administracionelectronica.gob.es](http://circa.administracionelectronica.gob.es/)

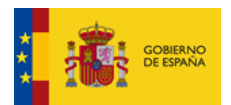

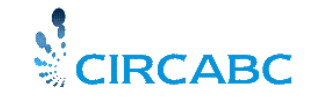

Subdirección General de Impulso de la Digitalización de la Administración

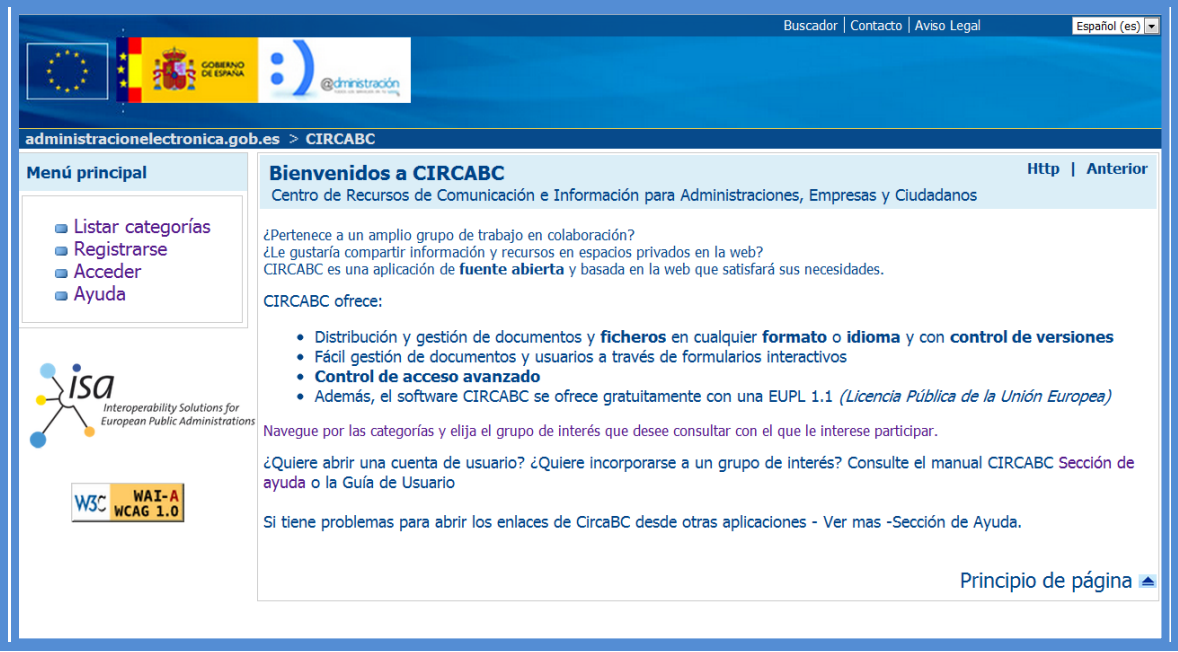

# <span id="page-4-0"></span>2. Solicitud de Grupos de Colaboración

### <span id="page-4-1"></span>**Solicitud de Grupos:**

Los grupos de colaboración CIRCABC, deben solicitarse a través del buzón del Administrador [circa@administracionelectronica.gob.es](mailto:circa@administracionelectronica.gob.es) indicando su nombre y apellidos, teléfono de contacto, cargo, unidad a la que pertenece, nombre del grupo, descripción del mismo

### <span id="page-4-2"></span>**Gestión de Usuarios de los Grupos**

El líder o responsable del grupo invita a los miembros si ya están registrados en CIRCABC. El líder también puede darles de alta e invitarles, facilitándoles los datos de acceso, es decir usuario y contraseña.

La opción más sencilla para el alta de nuevos usuarios es habilitar el acceso registrado al grupo, con lo cual los usuarios, una vez registrados, verán al lado del nombre del grupo el enlace "Solicitar Acceso", pulsando el enlace podrán enviar un mensaje de solicitud al líder y éste aceptará o rechazará su solicitud.

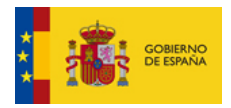

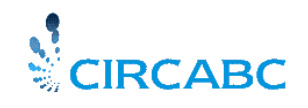

Subdirección General de Impulso de la Digitalización de la Administración

El alta, invitación o baja de usuarios, así como modificación del perfil de acceso, o bien ver solicitudes de acceso son tareas que realiza el líder a través del apartado "Administración".

Para acceder a la administración del grupo pulse el Nombre del Grupo -> pulse Administración, accederá a la gestión de usuarios.

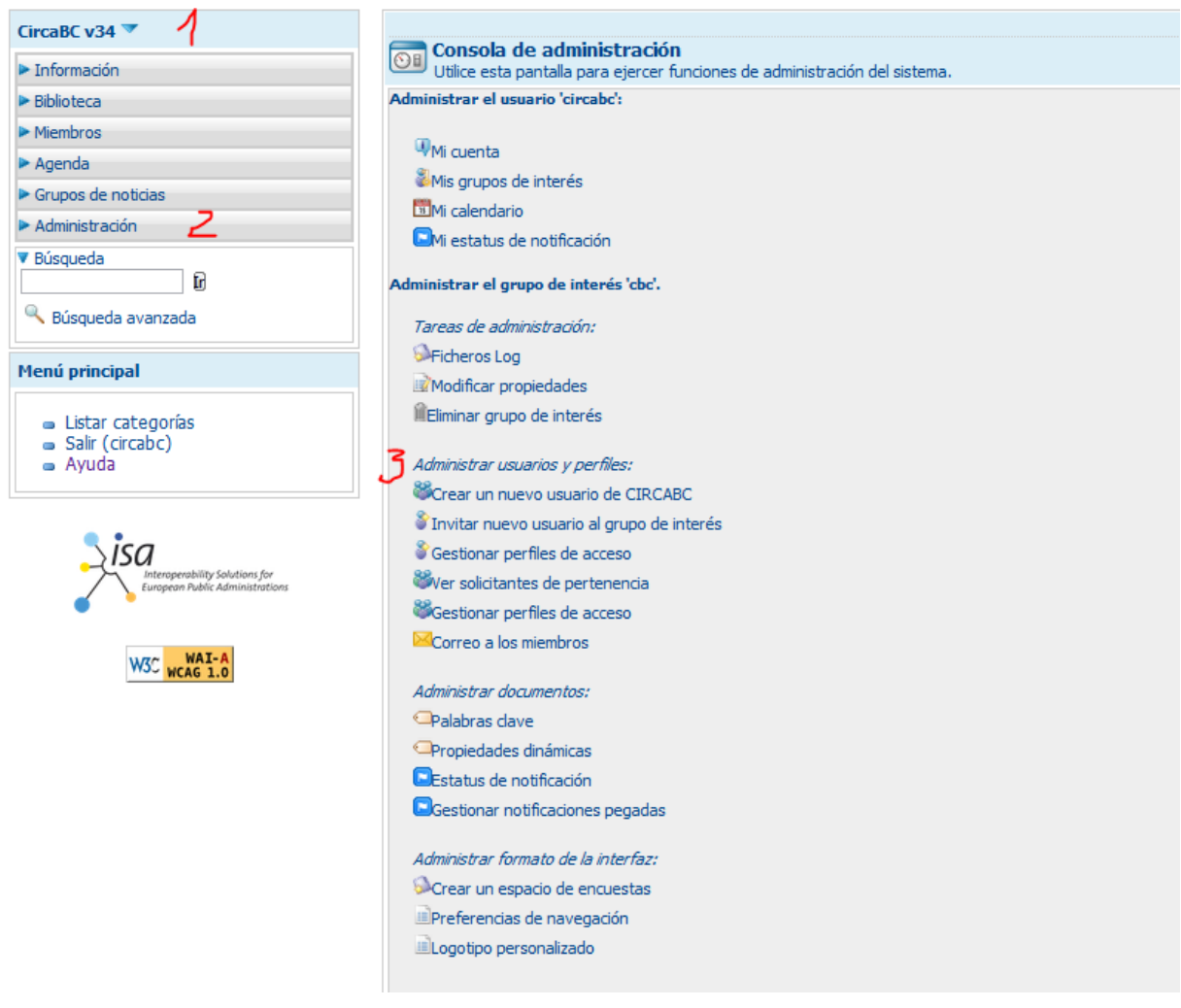

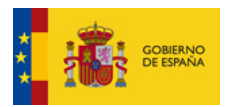

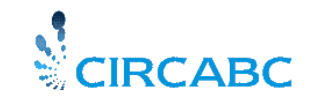

Subdirección General de Impulso de la Digitalización de la Administración

# <span id="page-6-0"></span>3. Acceso a CIRCABC

### <span id="page-6-1"></span>**Requisitos de acceso:**

Los requisitos para el acceso a CIRCABC son los siguientes:

- Conexión a internet o a través de la RedSARA, es un requisito previo imprescindible para el acceso a CIRCABC
- Un navegador, por ejemplo Internet Explorer, Firefox u otro.
- Una dirección de correo electrónico
- URL para el acceso a CIRCABC: http://circa.admistracionelectronica.gob.es
- Identificación: usuario y contraseña.

### <span id="page-6-2"></span>**Configuración del navegador:**

Es conveniente configurar el navegador adecuadamente para el correcto funcionamiento de CIRCABC, en Internet Explorer debe realizar las siguientes acciones:

- 1. En el menú \*Herramientas\*, elija \*/"Opciones de Internet"/\*.
- 2. En la pestaña \*General\*, elija \*/"Configuración"/\* en la subsección /Archivos temporales de Internet/.
- 3. De la lista de opciones del mecanismo de chequeo de nuevas versiones de páginas almacenadas seleccione:\*/ "Cada Visita a la Página/\*" .

### <span id="page-6-3"></span>**Acceso a los grupos:**

Como miembro de un grupo CIRCABC, se le asigna un perfil de acceso que define los privilegios de acceso a los distintos servicios del Grupo de Trabajo (Biblioteca, Agenda, Miembros, etc). Los perfiles de acceso por defecto son: líder, acceso, autor, colaborador, secretaria, anónimo y registrado. El líder puede crear nuevos perfiles de acceso o bien cambiar un perfil de acceso por defecto y modificar los privilegios de acceso a los distintos servicios.

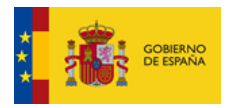

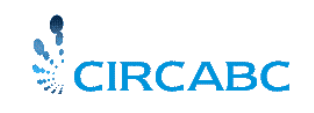

Subdirección General de Impulso de la Digitalización de la Administración

A través de la URL [http://circa.administracionelectronica.gob.es](http://www.circa.map.es/csi/) podrá acceder a todos los grupos de trabajo CIRCABC de carácter público, esta es la página de entrada a la fase de autenticación. Una vez hecho clic en la opción "Acceder " aparece la siguiente ventana donde se ha de introducir el usuario, la clave.

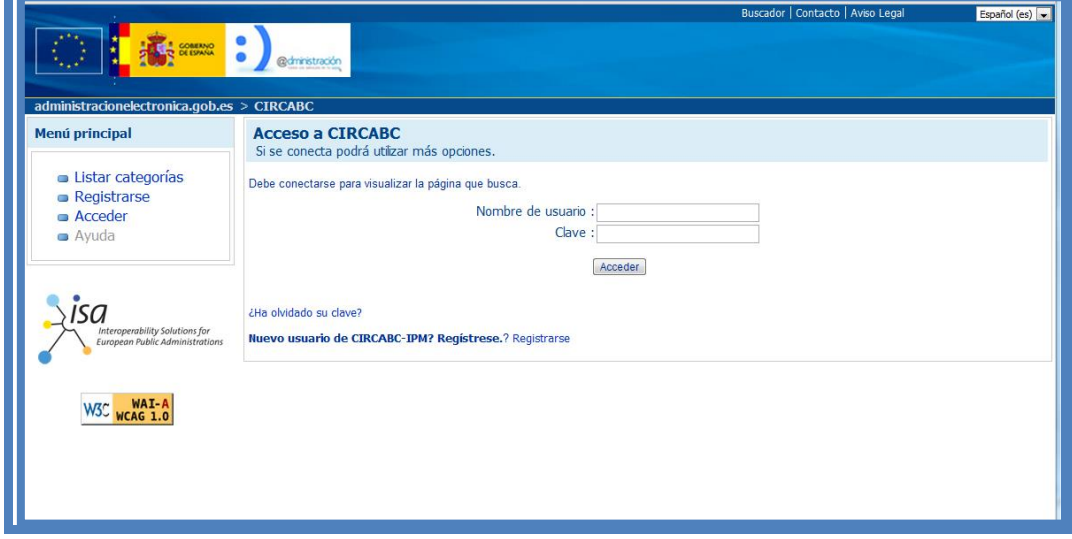

#### <span id="page-7-0"></span>**Navegación:**

CircaBC se organiza en "Apartados" y "Categorías", como se muestra en el gráfico.

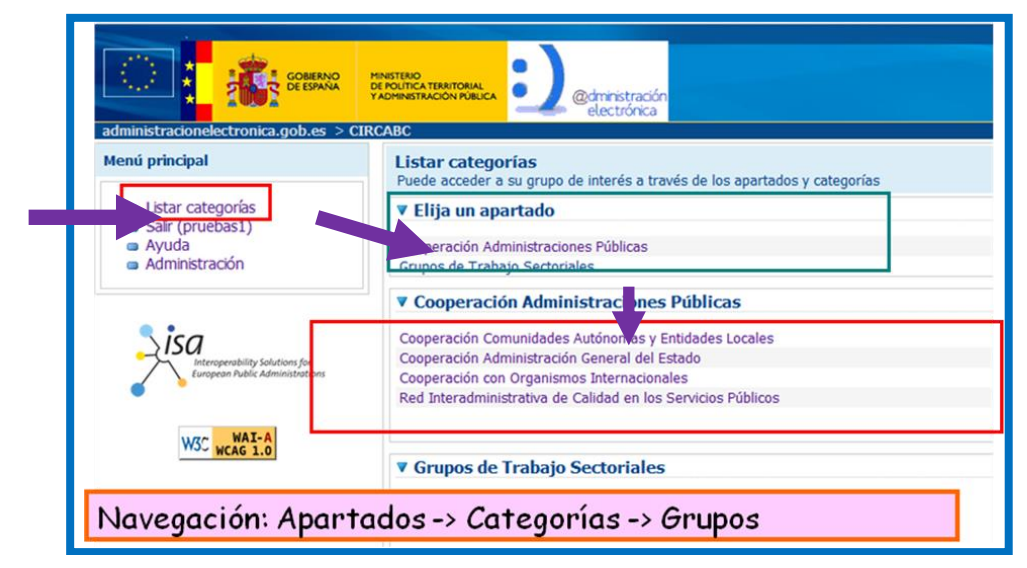

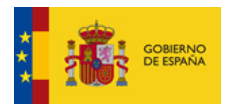

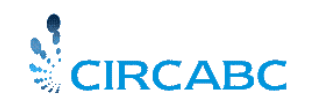

Subdirección General de Impulso de la Digitalización de la Administración

Los grupos de colaboración se encuentran bajo las categorías. Seleccione "Listar Categorías", seleccione "Apartado", seleccione una "Categoría" y aparecerán los grupos.

Hay tres tipos de grupos:

- Acceso público: Aquellos con acceso habilitado para usuarios registrados y sin registrar
- Acceso para miembros: Aquellos grupos de los que Vd. es miembro y que únicamente serán visibles para los miembros.
- Acceso Registrado: grupos en los cuales puede "Solicitar acceso". El administrador atenderá su petición y remitirá mensaje de invitación o rechazo.

Una vez autenticado, elija un Grupo de Interés de los apartados "Acceso Registrado" o "Acceso Público".

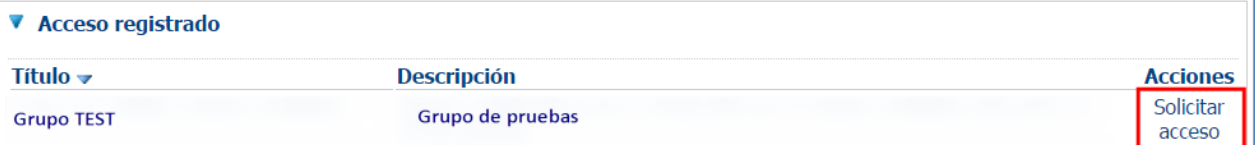

Al hacer pulsar en "Solicitar acceso", desde la página de bienvenida podrá ver la "Información de Contacto" y el formulario "Solicitar Ser Miembro".

Si hace clic en "Solicitar acceso" sin estar autenticado será redirigido a la página de "Información de Contacto".

La página "Solicitar Ser Miembro" está dividida en dos áreas:

La primera informa sobre cómo contactar con el líder del Grupo:

La segunda permite solicitar acceso al grupo y comentar las razones de su solicitud:

Tras haber rellenado y enviado la solicitud, aparecerá el siguiente mensaje de confirmación: "Su solicitud ha sido recibida. Se enviará un e-mail al Líder del Grupo de Interés".

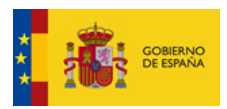

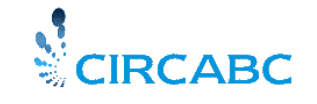

Subdirección General de Impulso de la Digitalización de la Administración

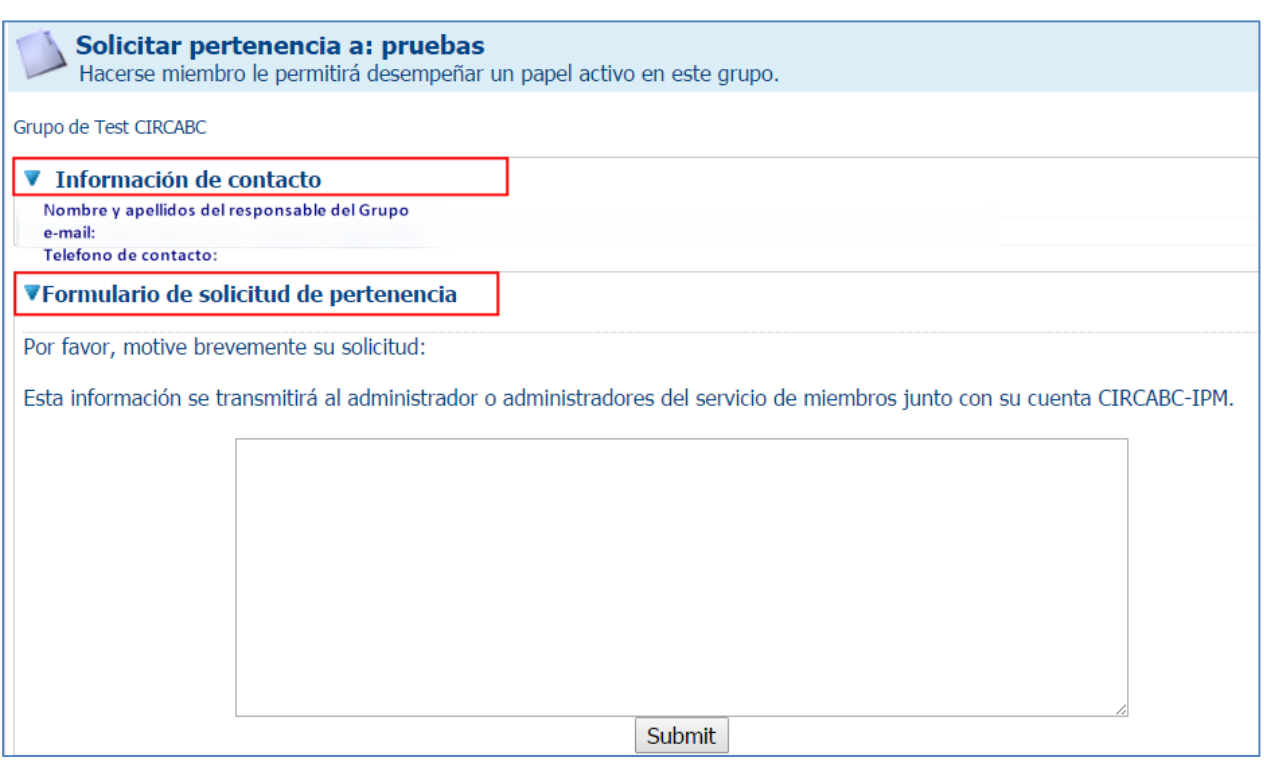

### <span id="page-9-0"></span>**Actualizar datos de Usuario y Contraseña**

Una vez identificado en CIRCABC, utilizando la opción "Administración" se accede a "Mi cuenta" podrá modificar sus datos personales, preferencias. Dispone de un menú de acciones, en el que podrá cambiar la contraseña, ver su agenda, etc.

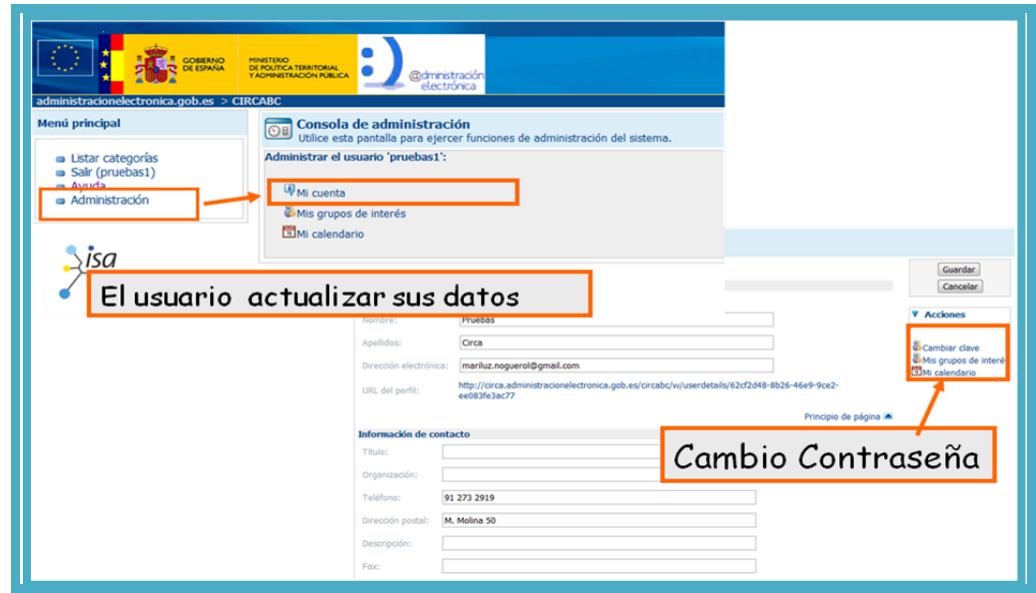

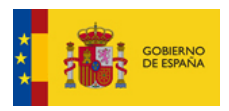

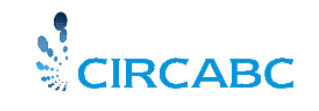

Subdirección General de Impulso de la Digitalización de la Administración

#### <span id="page-10-0"></span>**Olvido Usuario y/o Contraseña:**

Si ha olvidado su *usuario* deberá ponerse en contacto con los administradores de CIRCABC en el buzón de contacto :

[circa@administracionelectronica.gob.es,](mailto:circa@administracionelectronica.gob.es) si lo que no recuerda es su contraseña pulse "Acceder" y utilice el enlace existente en la pantalla de login ["¿Ha olvidado su clave?](http://circa.administracionelectronica.gob.es/circabc/faces/jsp/extension/wai/login.jsp?FormPrincipal:_idcl=FormPrincipal:_idJsp21&FormPrincipal_SUBMIT=1&javax.faces.ViewState=rO0ABXVyABNbTGphdmEubGFuZy5PYmplY3Q7kM5YnxBzKWwCAAB4cAAAAAN0AAE0cHQAHC9qc3AvZXh0ZW5zaW9uL3dhaS9sb2dpbi5qc3A=) " , introduzca su nombre de usuario y recibirá una contraseña generada por el sistema, conéctese utilizando esta contraseña y cámbiela por otra que pueda recordar fácilmente.

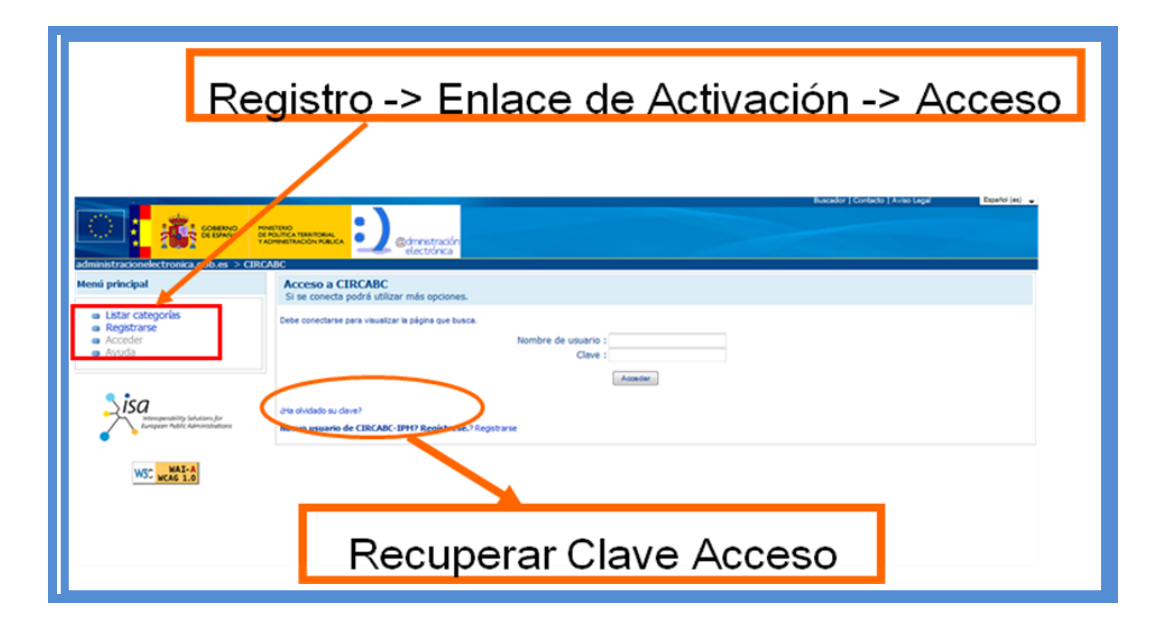

#### <span id="page-10-1"></span>**Registro nuevos usuarios:**

Si no dispone de usuario en circa realice el proceso de registro accediendo a "Registrarse"y cumplimente el formulario de registro. Una vez cumplimentado recibirá un enlace de activación en su buzón de correo para completar el proceso debe seguir el enlace y activar la cuenta.

# <span id="page-10-2"></span>4. Biblioteca:

Es el espacio donde se almacenan los documentos, puede organizarse en secciones o carpetas. Los documentos se pueden ver, descargar o enviar por correo electrónico. El usuario puede ser notificado automáticamente por correo

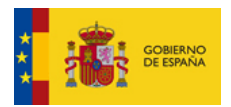

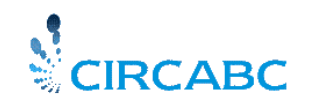

Secretaría General de Administración Digital Subdirección General de

Impulso de la Digitalización de la Administración

electrónico de cualquier cambio en cualquier sección de la Biblioteca. Incluye funcionalidades tales como gestión de versiones, multilingüismo, debates asociados a documentos, etc. Para mayor información consulte la Ayuda en la que podrá encontrar los manuales de uso.

Utilice en enlace "Anterior" situado en la parte superior derecha de la pantalla para moverse entre las distintas pantallas del grupo en el cual se encuentre. También puede utilizar la miga de pan, para moverse en la Biblioteca.

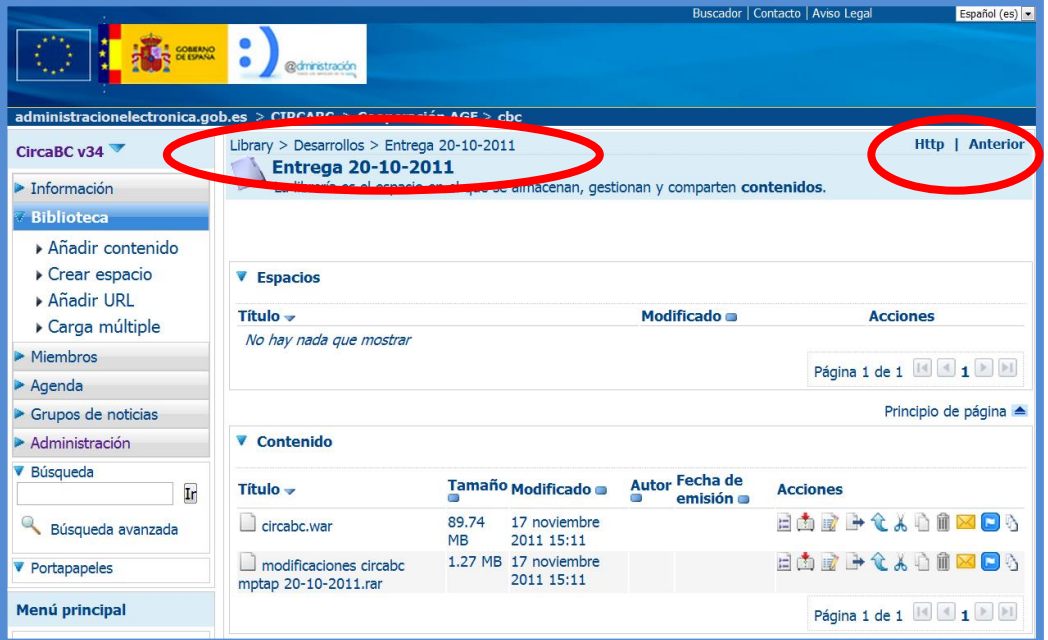

#### <span id="page-11-0"></span>**Opciones de la Biblioteca:**

Las opciones disponibles en la biblioteca pueden ser distintas en cada uno de los grupos a los que pertenece, dependiendo del perfil de acceso que le ha asignado el responsable del grupo.

Crear Espacio: Permite crear un espacio o carpeta para organizar los contenidos o bien añadir un espacio compartido por otro grupo de trabajo.

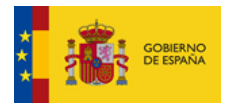

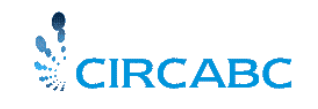

Subdirección General de Impulso de la Digitalización de la Administración

Añadir Contenido: Añadir nuevos documentos o contenidos y completar los metadatos asociados.

Carga Masiva: Permite carga múltiples ficheros y estructura de carpetas a partir de un fichero .zip,

Crear Dossier: Crea un espacio tipo dossier, que va a contener enlaces a documentos de la biblioteca. Los documentos a incluir en el dossier se copian al portapapeles utilizando el icono de copiar  $(\Box)$  y desde el portapapeles debe de seleccionar el icono de pegar como enlace ( $\triangleq$ ), habiéndose situado en el dossier creado previamente.

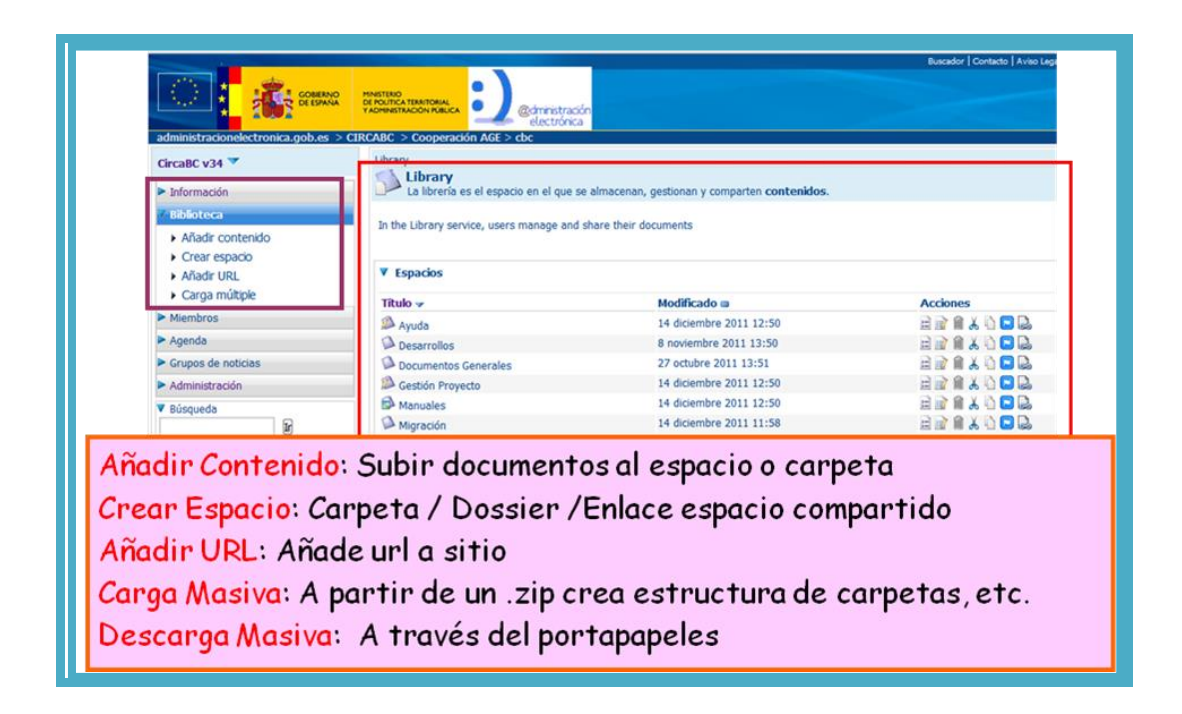

#### <span id="page-12-0"></span>**Acciones sobre Documentos/Carpetas**

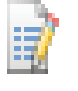

Editar Propiedades del documento: título, descripción y otros metadatos

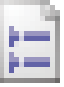

Ver Detalles del documento: Acceso a todas las acciones posibles sobre el documento o carpeta

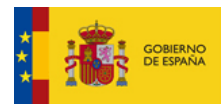

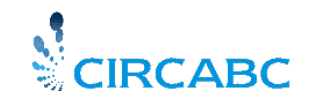

Subdirección General de Impulso de la Digitalización de la Administración

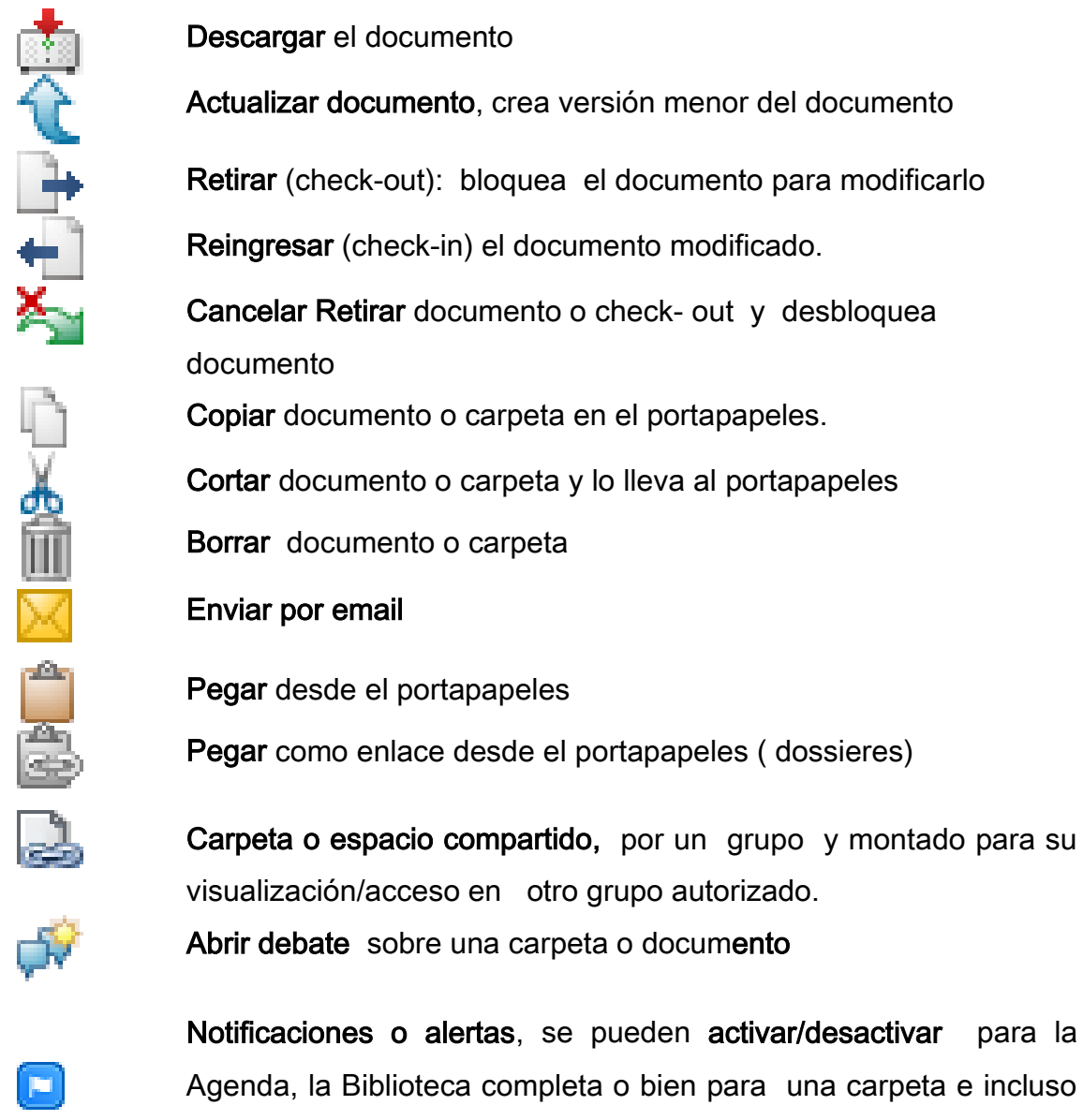

Notificaciones o alertas, se pueden activar/desactivar para la Agenda, la Biblioteca completa o bien para una carpeta e incluso de un documento.

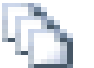

Ver Historial

### <span id="page-13-0"></span>**Añadir Documentos**

Para añadir documentos en la Biblioteca de un grupo de trabajo (debe tener asociado un perfil adecuado, asignado por el líder del grupo), nos posicionaremos en la Biblioteca en la carpeta en la cual deseamos subir el documento y pulsamos "Añadir Contenido"

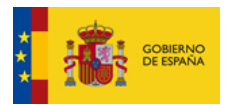

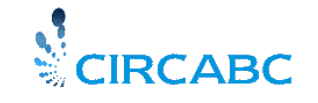

Subdirección General de Impulso de la Digitalización de la Administración

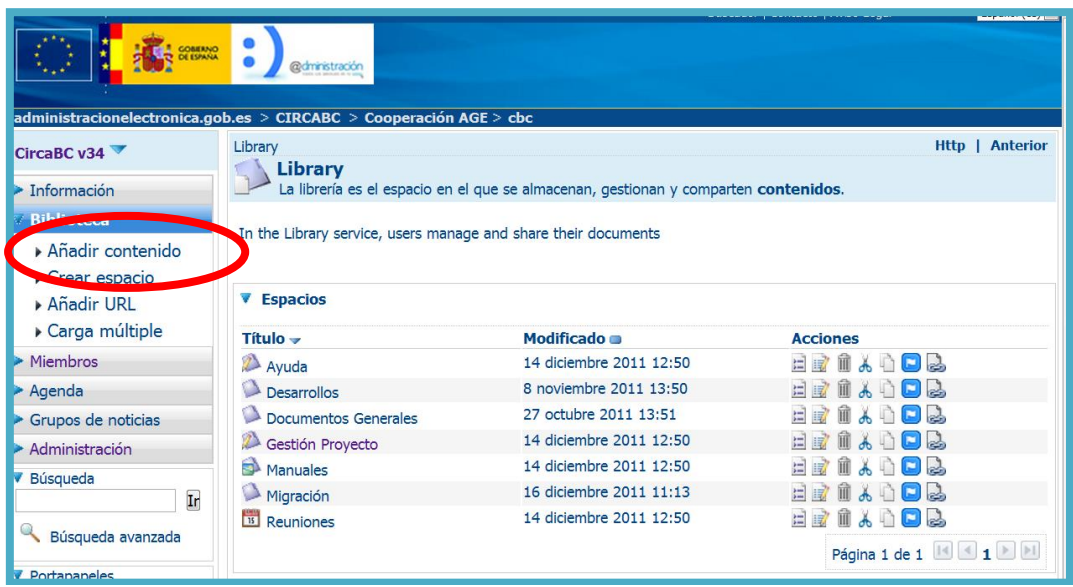

Pulsaremos "Seleccionar archivo" para seleccionar el fichero de nuestro disco duro o unidad de red, una vez seleccionado, podremos añadir características tales como descripción, título, palabras clave marcando la opción "Modificar todas las propiedades ….", también puede si lo desea "Desactivar el mecanismo de notificación ..).

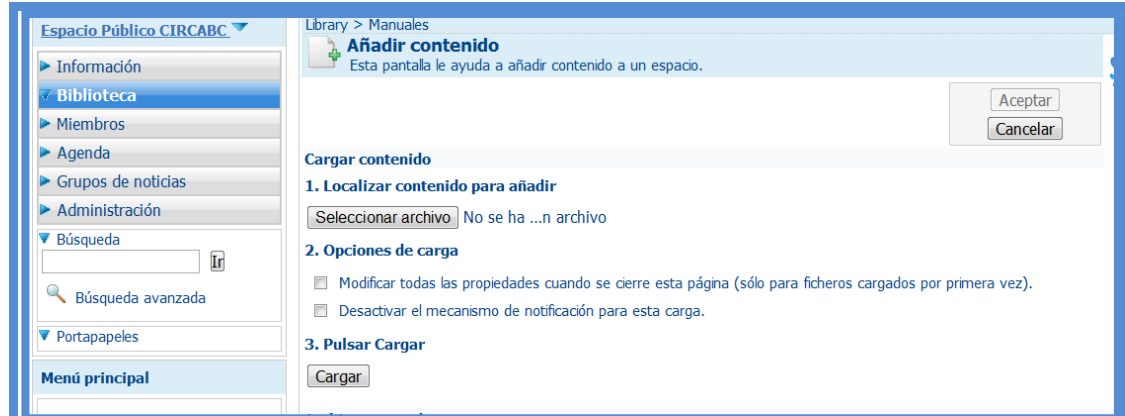

Pulsamos "Cargar" y publicaremos el documento en la biblioteca del grupo, en la carpeta o espacio en el cual hayamos ejecutado la acción.

#### <span id="page-14-0"></span>**Modificar propiedades o metadatos:**

Se pueden modificar las propiedades del documento o metadatos, tales como título, descripción, etc. posteriormente a su carga pulsando el icono

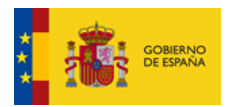

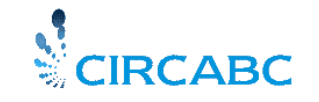

Subdirección General de Impulso de la Digitalización de la Administración

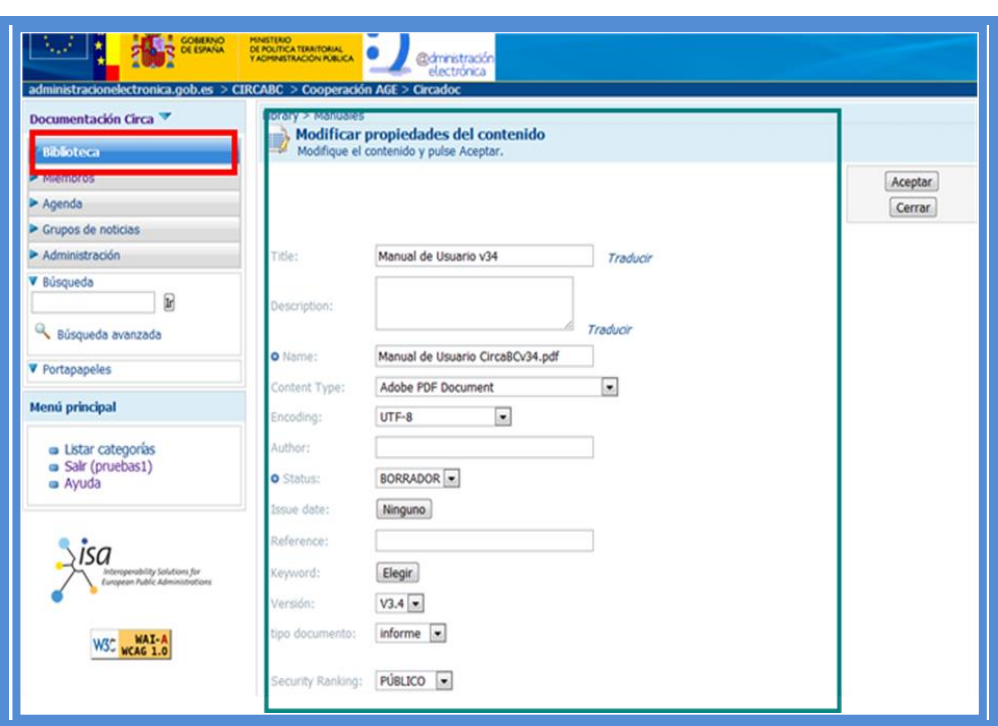

#### <span id="page-15-0"></span>**Carga Masiva**

Si lo que deseamos es añadir muchos documentos en la Biblioteca, con estructura de carpetas incluidas, debemos comprimirlos en un fichero .ZIP. y procederá como en el caso anterior, pero seleccionaremos la opción "Carga Masiva", situada en el menú izquierdo de la Biblioteca:

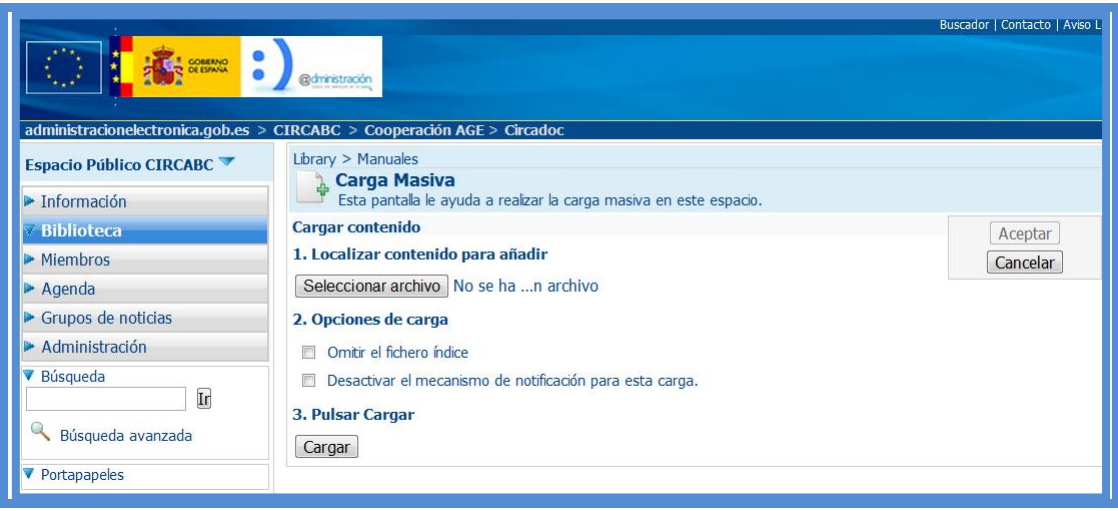

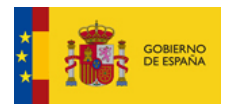

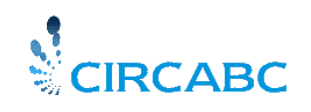

Subdirección General de Impulso de la Digitalización de la Administración

Se seleccionará el fichero con extensión .zip que contiene los documentos. CIRCABC los descomprimirá y añadirá al sistema. Marque las opciones de carga si fuera necesario

En el caso de no incluir un fichero index.txt con los metadatos de los documentos marque "Omitir fichero índice. Puede consultar los metadatos a incluir en el fichero índice en el "Manual de usuario de CircaBC " disponible en la Ayuda.

Una vez cargado el fichero .zip revise los nombres de los documentos si tienen acentos o ñ, puede ser necesario corregirlos, para ello pulse el icono "modificar propiedades" il situado a la derecha de los documentos o carpetas para acceder a todos los metadatos y realizar las correcciones..

#### <span id="page-16-0"></span>**Versionado**

 El versionado está activado por defecto, cuando suba un nuevo documento podrá observar en "Ver Detalles" que aparece la versión 1.0, cada vez que pulse "Actualizar" ( $\hat{\mathbf{C}}$ ) subirá el número menor de la versión ej. 1.1. 1.2, 1.3

Si utiliza Retirar o check-out ( $\rightarrow$ ) se bloquear el documento mientras trabaja con él, creando una copia de trabajo, al hacer el Reingreso o check-in  $($ podrá seleccionar si es un cambio menor o mayor, en el primer caso la versión 1.1 pasa a 1.2 y en el segundo pasaría a ser la 2.0 (cambio mayor), también podrá introducir comentarios.

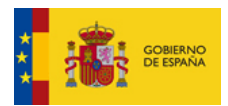

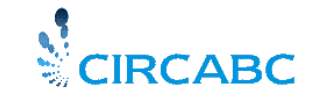

Subdirección General de Impulso de la Digitalización de la Administración

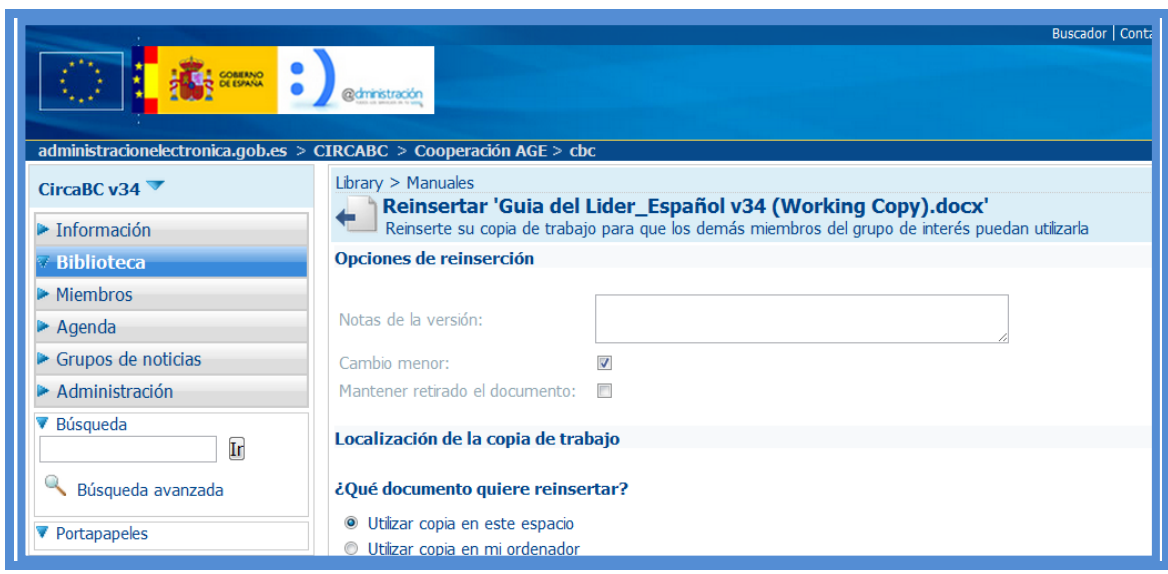

#### <span id="page-17-0"></span>**Visualizar Versiones Anteriores:**

Para visualizar una versión anterior de un documento, por ejemplo tenemos la versión 1.1 y queremos visualizar la versión 1.0, pulsamos el icono "Ver Detalles" ( $\Box$ ) y podremos ver el historial de versiones del documento al final de la pantalla de detalles o propiedades

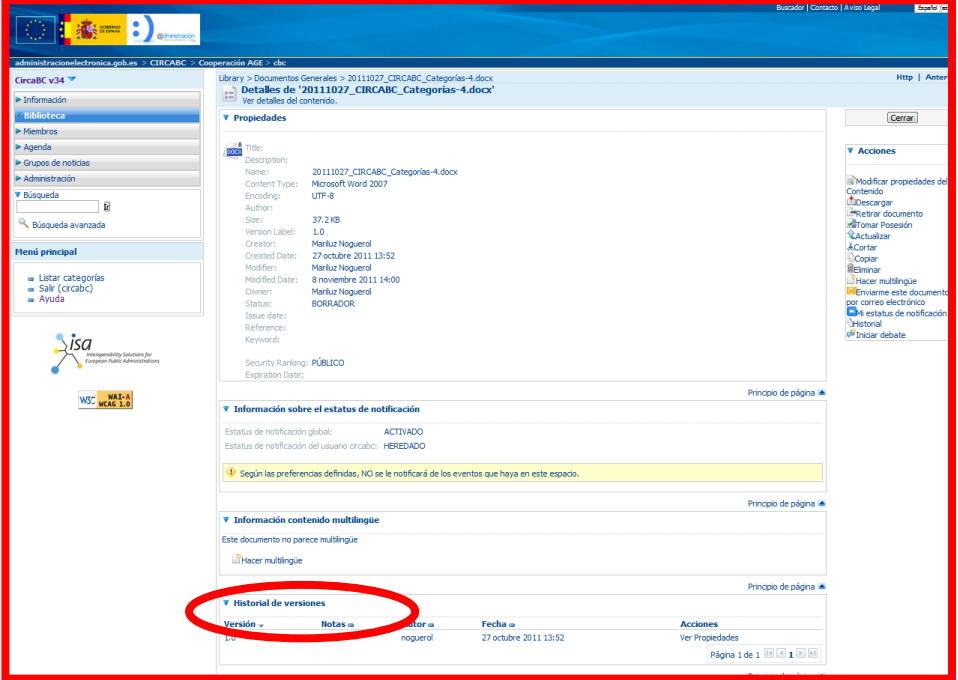

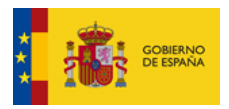

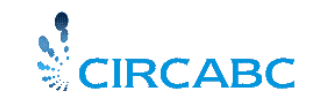

Subdirección General de Impulso de la Digitalización de la Administración

#### <span id="page-18-0"></span>**Configurar Notificaciones**

El administrador puede activar las notificaciones para la biblioteca de un grupo de forma que todos los miembros reciban alertas cada vez que hay un nuevo documento, en este caso los usuarios pueden cancelar estas alertas:

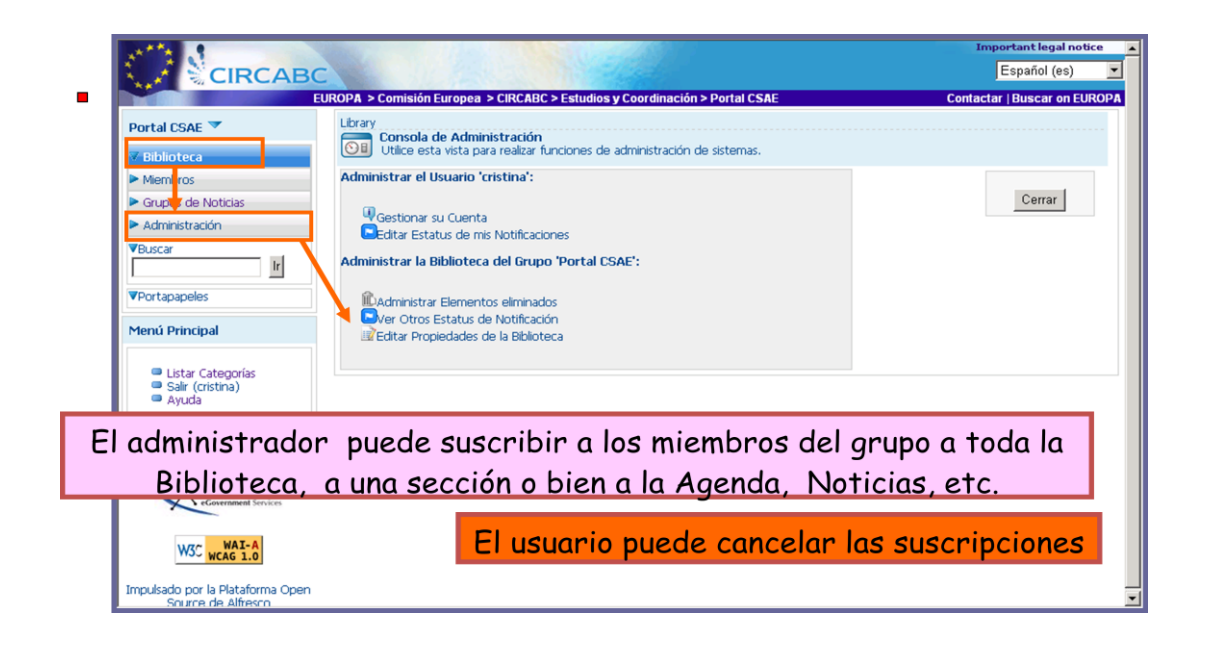

Los usuarios también pueden activar las alertas o notificaciones para Biblioteca (o bien de una sección e la misma). Si desea desactivar las alertas o notificaciones de la Biblioteca vaya a la sección principal o bien a la sección de la que quiera recibir/cancelar notificaciones y pulse en icono  $\Box$ , compruebe que el Estatus aparece "Activado" y "Suscrito", pulse Aceptar.

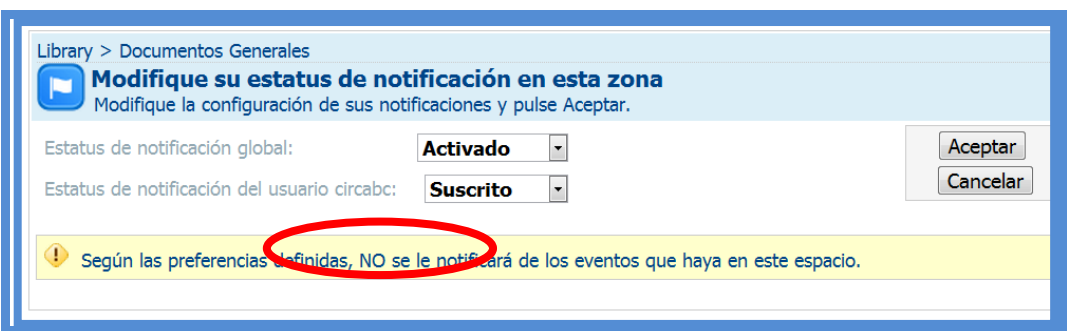

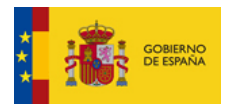

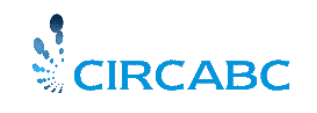

Subdirección General de Impulso de la Digitalización de la Administración

Vuelva pulsar el icono y comprueba que del aviso en amarillo ya aparece que se le notificará de los eventos que haya en el espacio

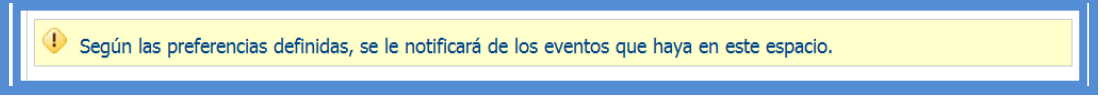

Puede configurar las notificaciones globales para todos los servicios del grupo, para ello pulse el nombre del Grupo y a continuación "Administración" -> "Mi cuenta", vaya al icono de Notificaciones  $\Box$  y configúrelas adecuadamente.

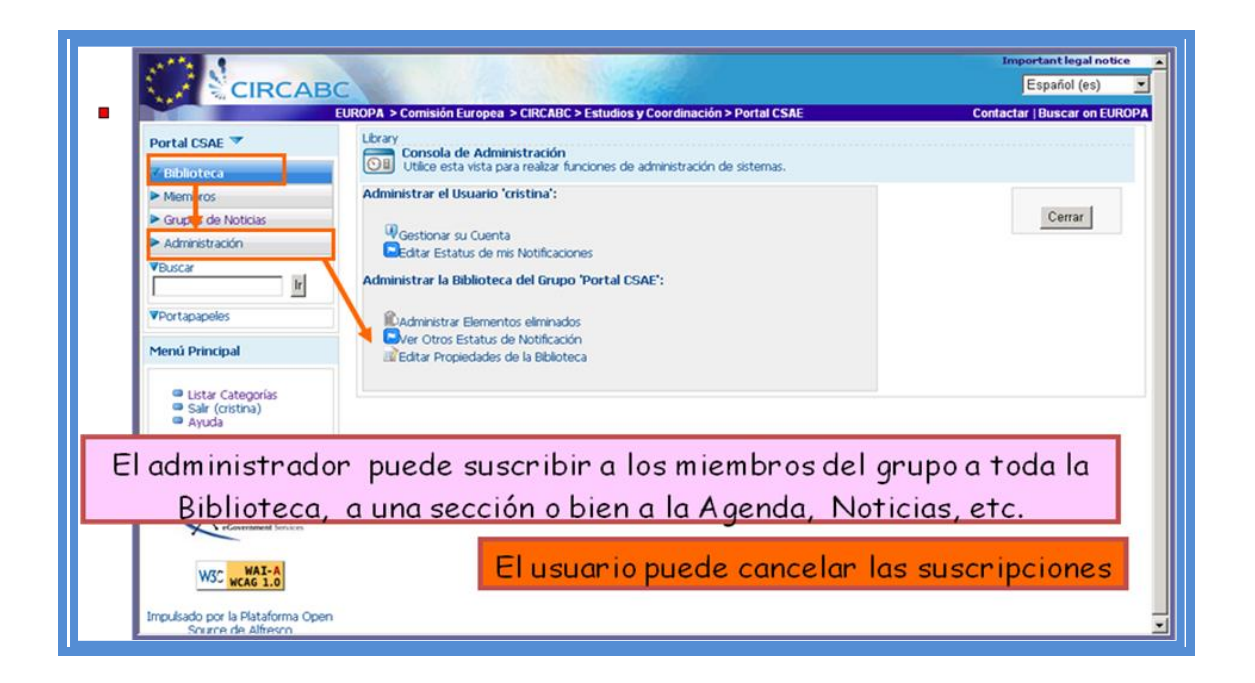

### <span id="page-19-0"></span>**Compartir espacios o carpetas entre grupos de colaboración**

Se puede compartir una carpeta de un grupo de colaboración con otros grupos, dentro de la misma categoría, por ejemplo la Oficina Técnica de Proyectos comparte la carpeta de "Documentación de Proyectos", de interés para todos los grupos de trabajo relacionados con los proyectos de la organización. Los pasos a seguir son los siguientes:

1) El grupo Oficina Técnica de Proyectos comparte la carpeta "Documentación de Proyectos" con el grupo CISe", para ello debe pulsar el

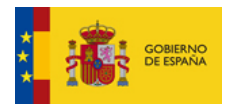

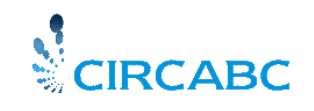

Subdirección General de Impulso de la Digitalización de la Administración

icono **situado** en la Acciones de la carpeta, debe seleccionar el grupo de colaboración con el cual va a compartir esta carpeta y proporcionarle un perfil de acceso. Una vez seleccionado CIRCABC se remite un email informativo al líder el grupo CISe.

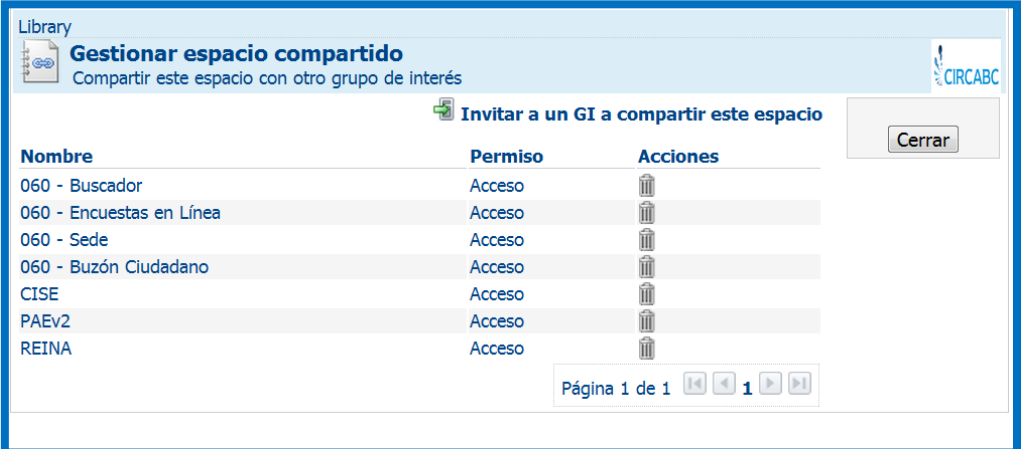

Podrá compartir la carpeta tantas veces como desee con permisos específicos para cada grupo

2) El líder del grupo CISe desde la Biblioteca pulsa "Añadir espacio" le da un nombre y selecciona el tipo de espacio "Compartir espacio a enlace", seleccione el espacio compartido para el grupo.

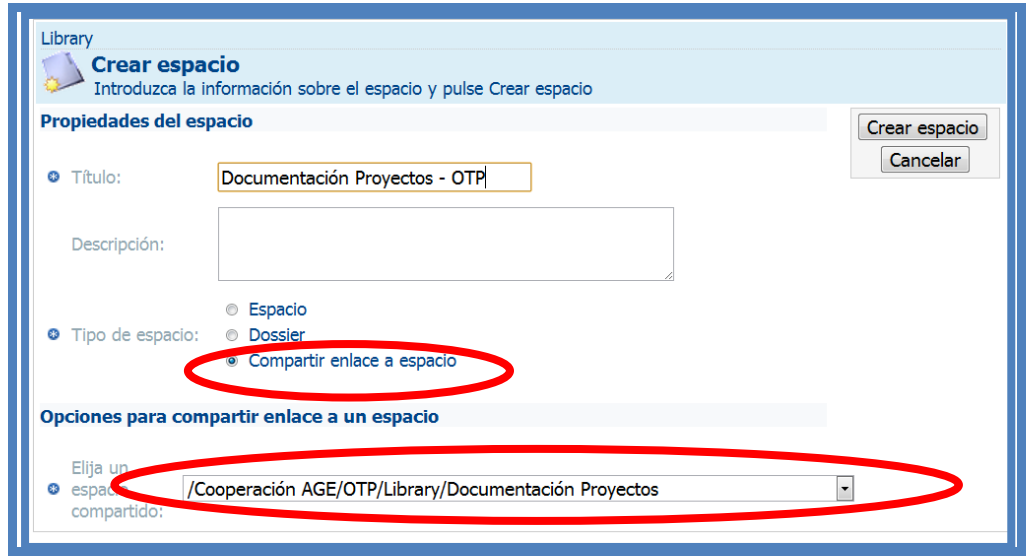

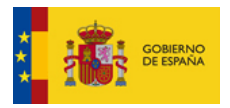

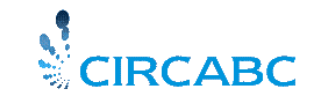

Subdirección General de Impulso de la Digitalización de la Administración

El nuevo espacio aparecerá marcado con el símbolo de enlace ( $\clubsuit$ ) a la izquierda.

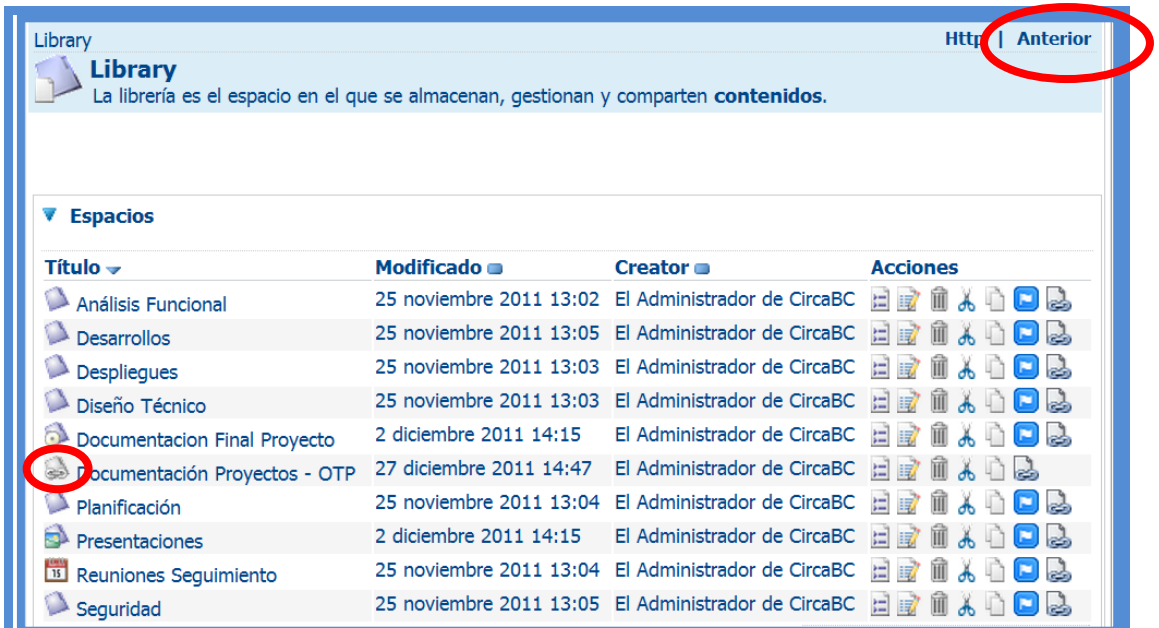

NOTA: Para navegar por la Biblioteca, en especial si hay espacios compartidos es conveniente utilizar el enlace "Anterior" para no perder la navegación entre distintos grupos.

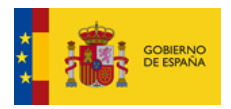

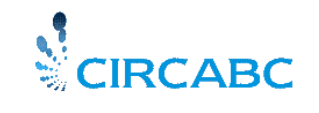

Subdirección General de Impulso de la Digitalización de la Administración

# <span id="page-22-0"></span>5. Reuniones y Eventos

CIRCABC tiene integrado un módulo de calendario con el que se podrán gestionar las reuniones o eventos. A este servicio se accede pulsando en la opción "Agenda" del menú principal

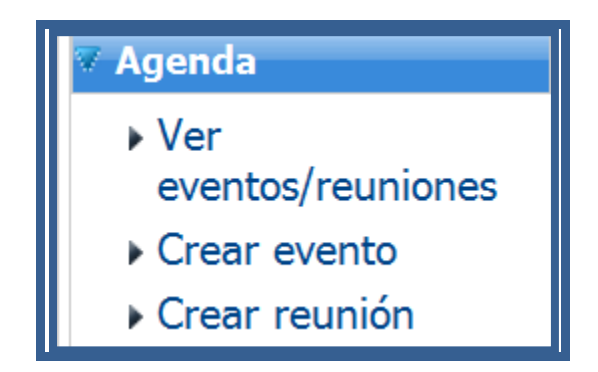

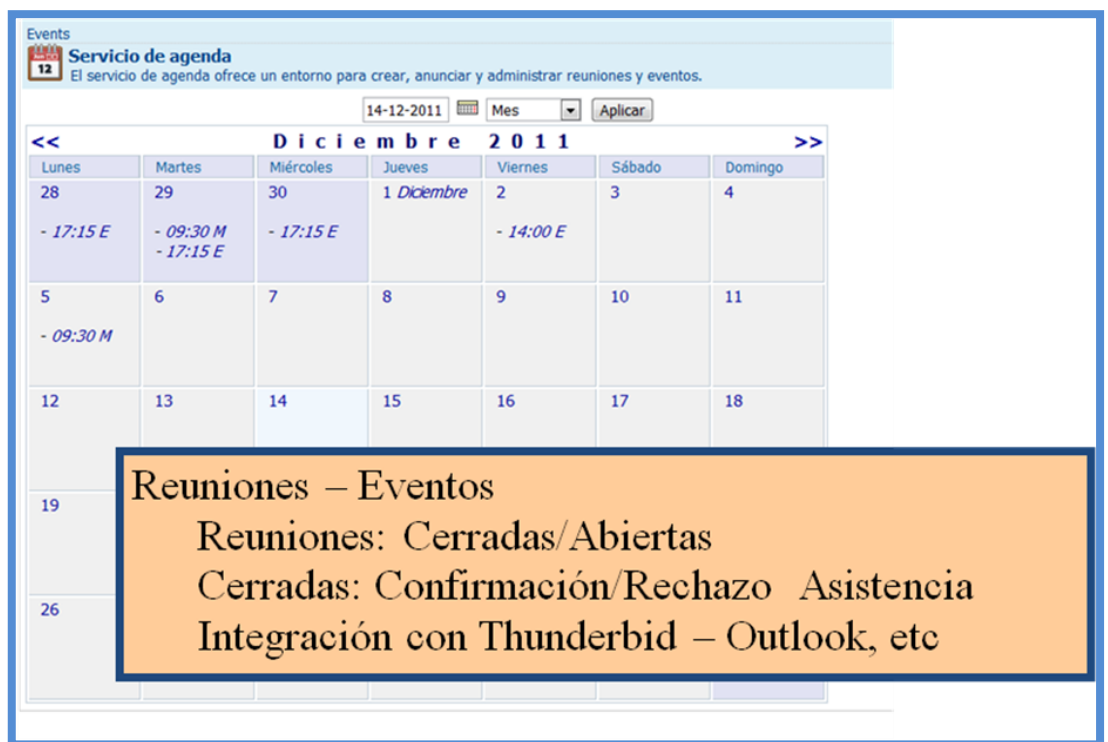

El mes mostrado es el actual, si bien es posible cambiar de mes y de año. Las reuniones aparecerán marcas con una "M" y los eventos con una "E".

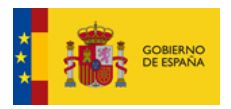

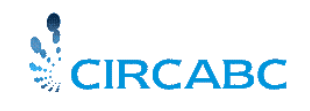

Subdirección General de Impulso de la Digitalización de la Administración

Si la reunión es marcada como cerrada podrá seleccionar los miembros que van a asistir, remitir la invitación y solicitar confirmación de asistencia o rechazo.

# <span id="page-23-0"></span>6. Miembros

Proporciona acceso a una lista de miembros del grupo y su perfil de acceso

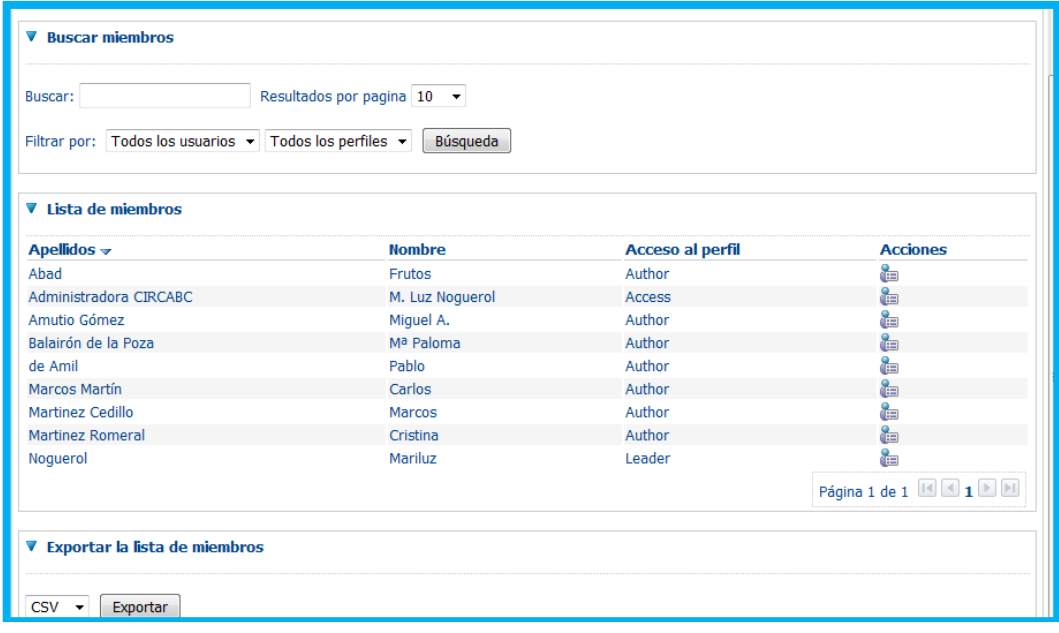

Puede visualizar todos los miembros del grupo dejando en blanco la casilla de búsqueda, o bien utilizando patrones de búsqueda. También puede exportar la relación de miembros a Excel.

# <span id="page-23-1"></span>7. Ayuda

CIRCABC dispone de una amplia ayuda online, de todos los servicios ofrecidos con enlaces a los manuales de usuario y líder.

Dispone de un buzón de contacto para plantear cualquier duda:

[circa@administracionelectronica.gob.es](mailto:circa@seap.minhap.es)

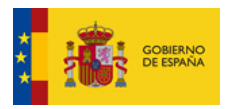

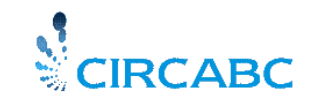

Subdirección General de Impulso de la Digitalización de la Administración

# <span id="page-24-0"></span>8. Información y Contacto

### <span id="page-24-1"></span>**Información**

Bajo la Categoría "Cooperación Administración General del Estado" aparecerá el grupo "Espacio Público CIRCABC", en el cual podrá encontrar manuales de usuario así como impreso de solicitud de nuevos grupos.

## <span id="page-24-2"></span>**Contacto**

Si desea contactar con los administradores de CIRCABC hágalo a través del buzón [circa@administracionelectronica.gob.es](mailto:circa@administracionelectronica.gob.es)